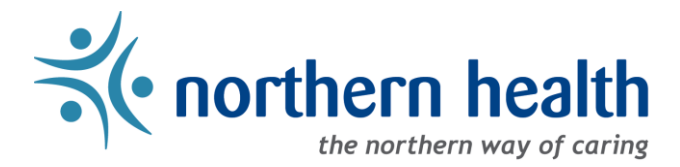

 $\sim$  1.4

## *mySchedule* User Guide – How to Navigate mySchedule

## **Introduction**

The *mySchedule* Employee homepage has a number of links and resources for you. This document will assist you in navigating the *mySchedule* Employee homepage.

## **Instructions**

1. Login to *mySchedule*.*[northernhealth.ca](https://myschedule.northernhealth.ca/landing/?next=/employee/) with* your NH user account and the Employee homepage is displayed:

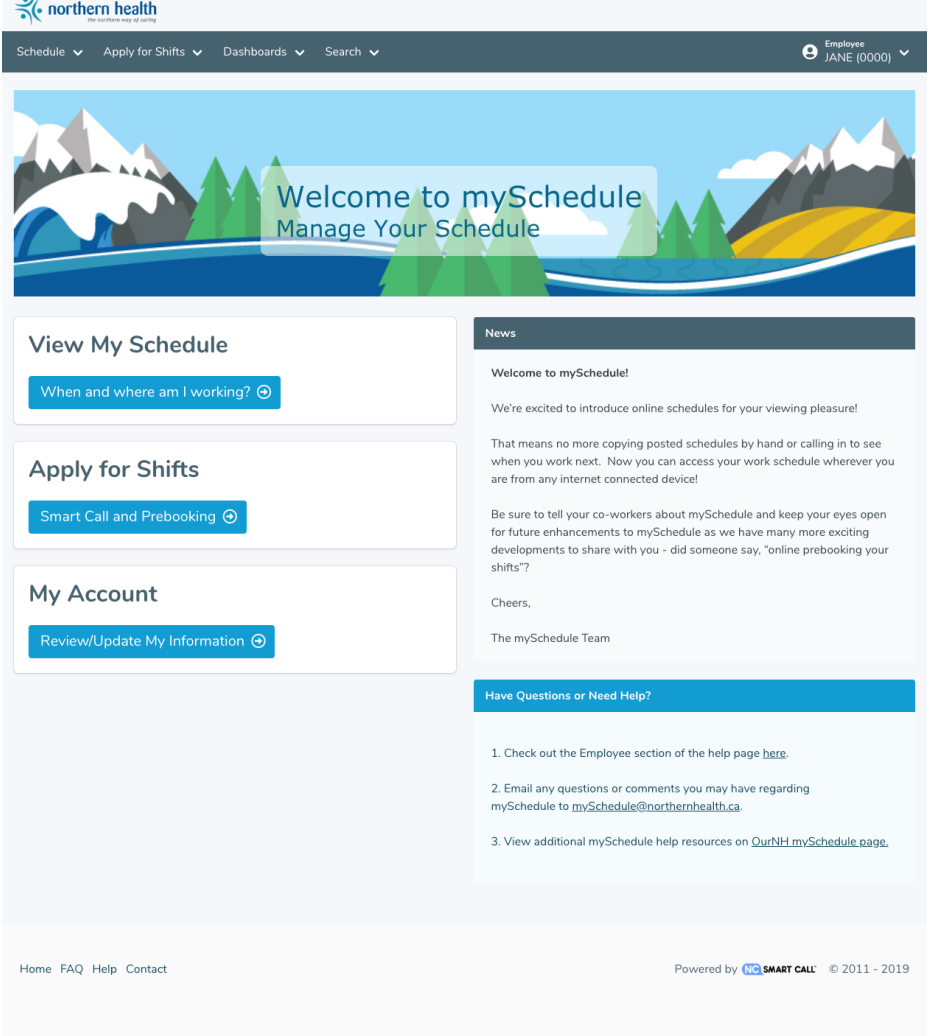

- 2. You can return to this homepage at any time by clicking any of the following three links:
	- a. Select your employee information from the top-right corner to open the menu, then select **Employee Home** from the drop down menu:

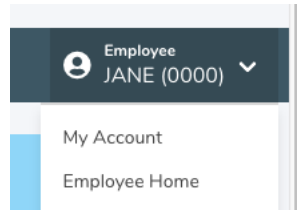

b. Click anywhere on the Northern Health logo at the top left of the homepage screen:

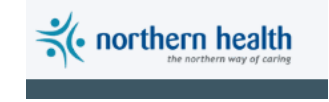

3. The left side of the screen includes some easy access links to three features of *mySchedule*:

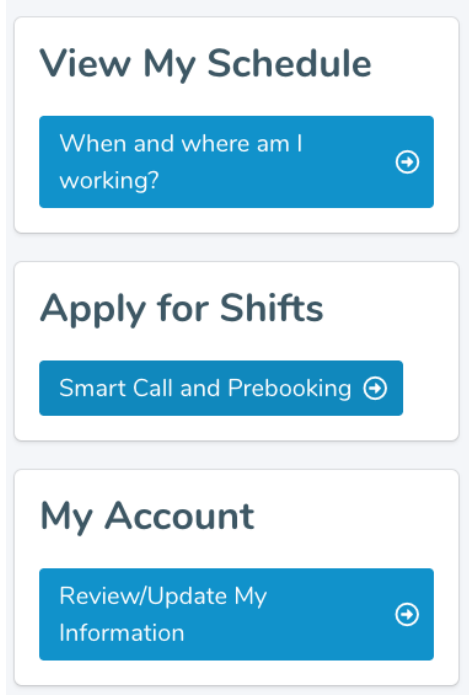

Below are the descriptions of each of the access links above:

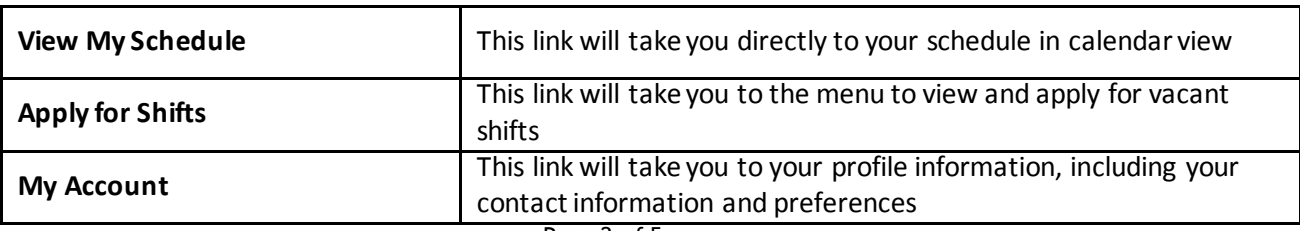

4. **News** about *mySchedule* is available on the homepage:

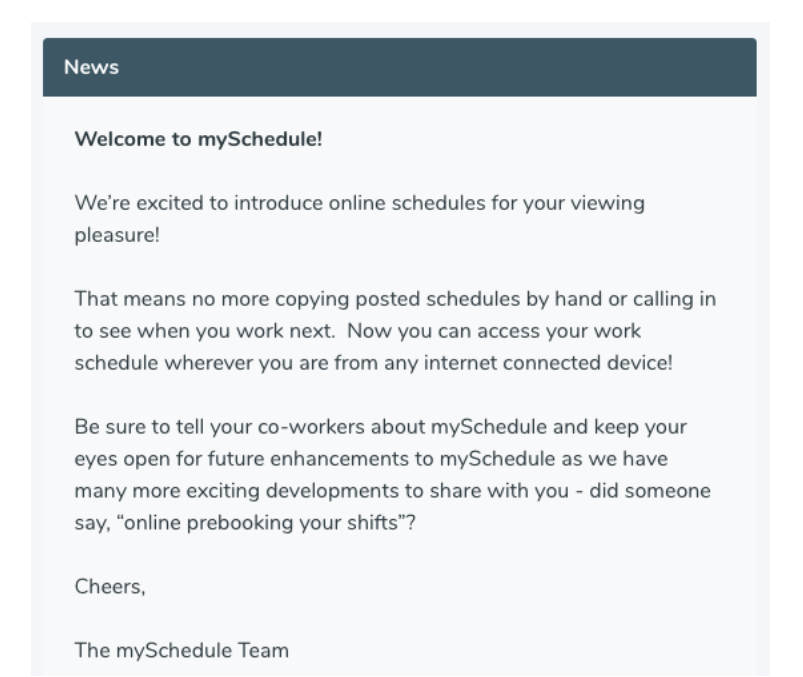

5. Help information is also available on the homepage. Click on any of the underlined links for assistance:

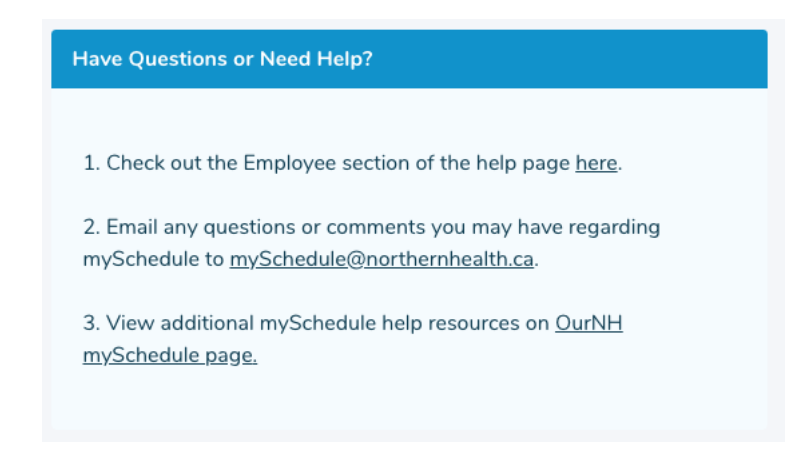

6. mySchedule's features are accessible through these menus in the title bar near the top of the page.

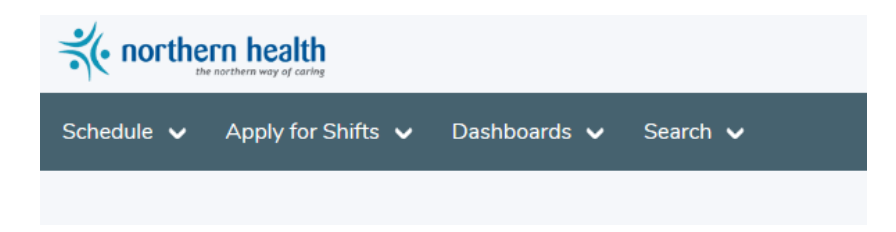

Below is a description of what is available in each of the menus above:

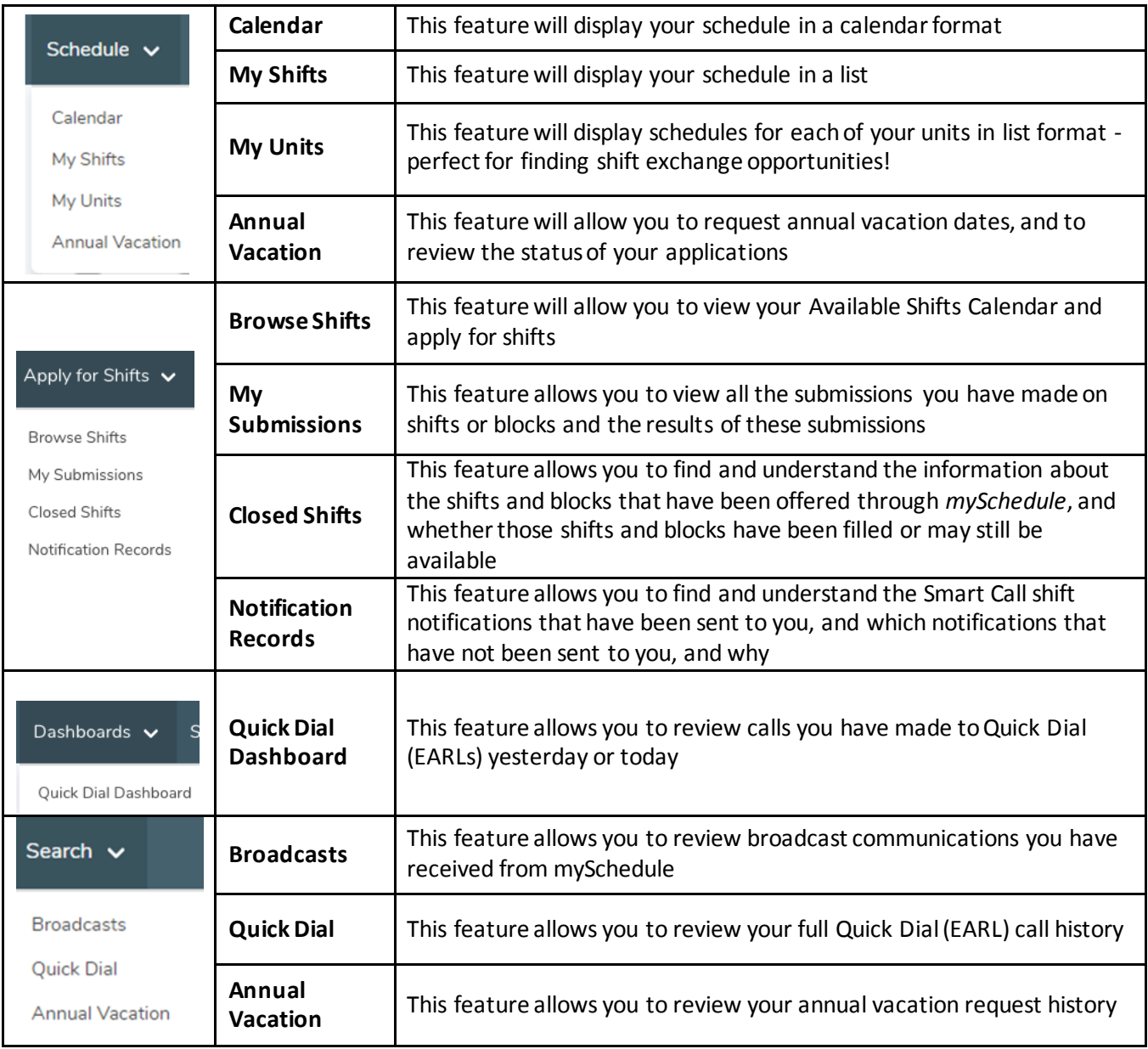

7. Please contact your manager o[r mySchedule@northernhealth.ca](mailto:mySchedule@northernhealth.ca) if you have any questions or concerns about navigating the *mySchedule* site.